## **20 - Créer une instance**

Comment ... ?

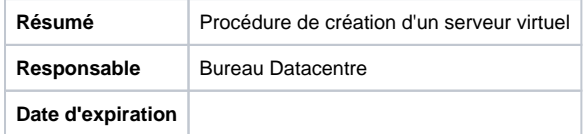

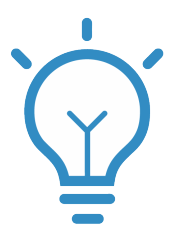

1

Connectez vous à la plateforme :<https://portal.iaas.u-bordeaux.fr>

2

Sélectionner le menu "Compute" puis "Instances" et enfin "Lancer une instance"

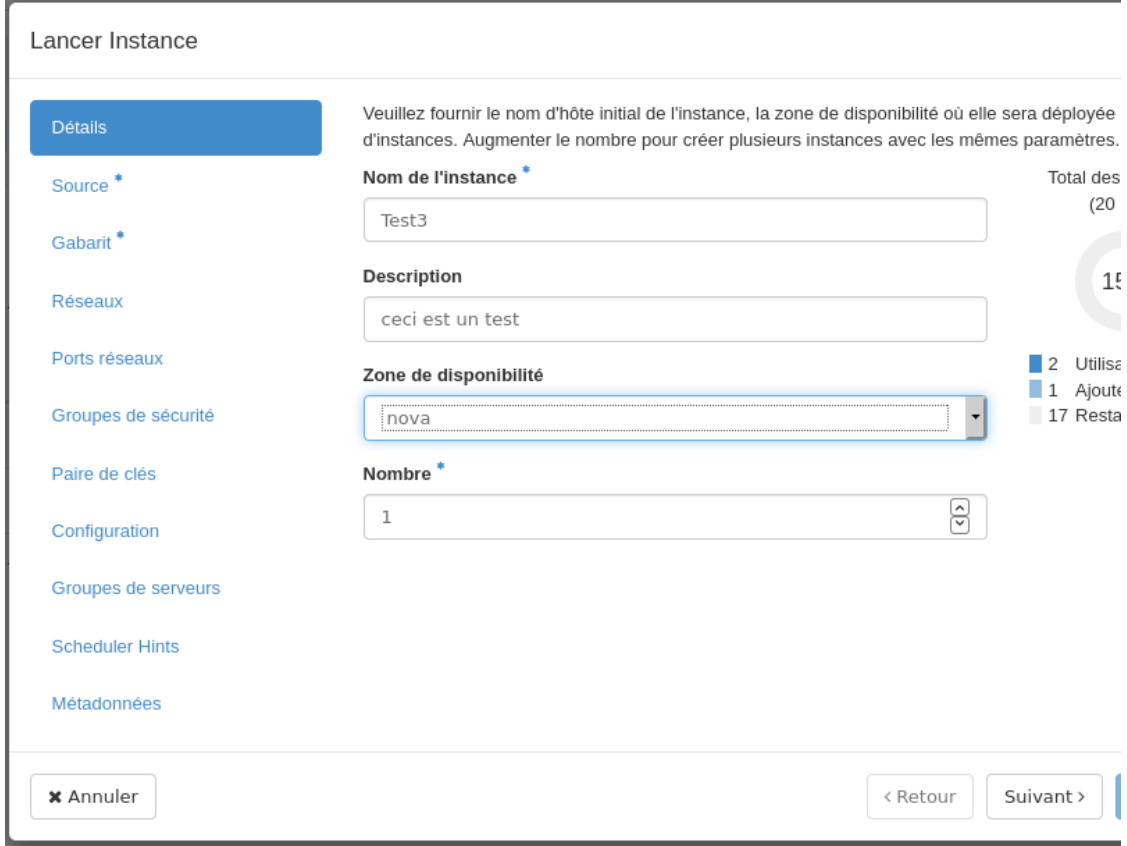

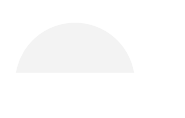

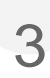

Dans l'onglet "Source", vous choisissiez votre OS, attention celui -ci doit être au format spécifique d'openstack. Les images proposées fonctionnent. Votre source de démarrage peut être une image d'os ou alors dans des cas plus spspécifique vous pouvez ssélectionner un volume, un instantané d'instance ou encore un instantané de volume.

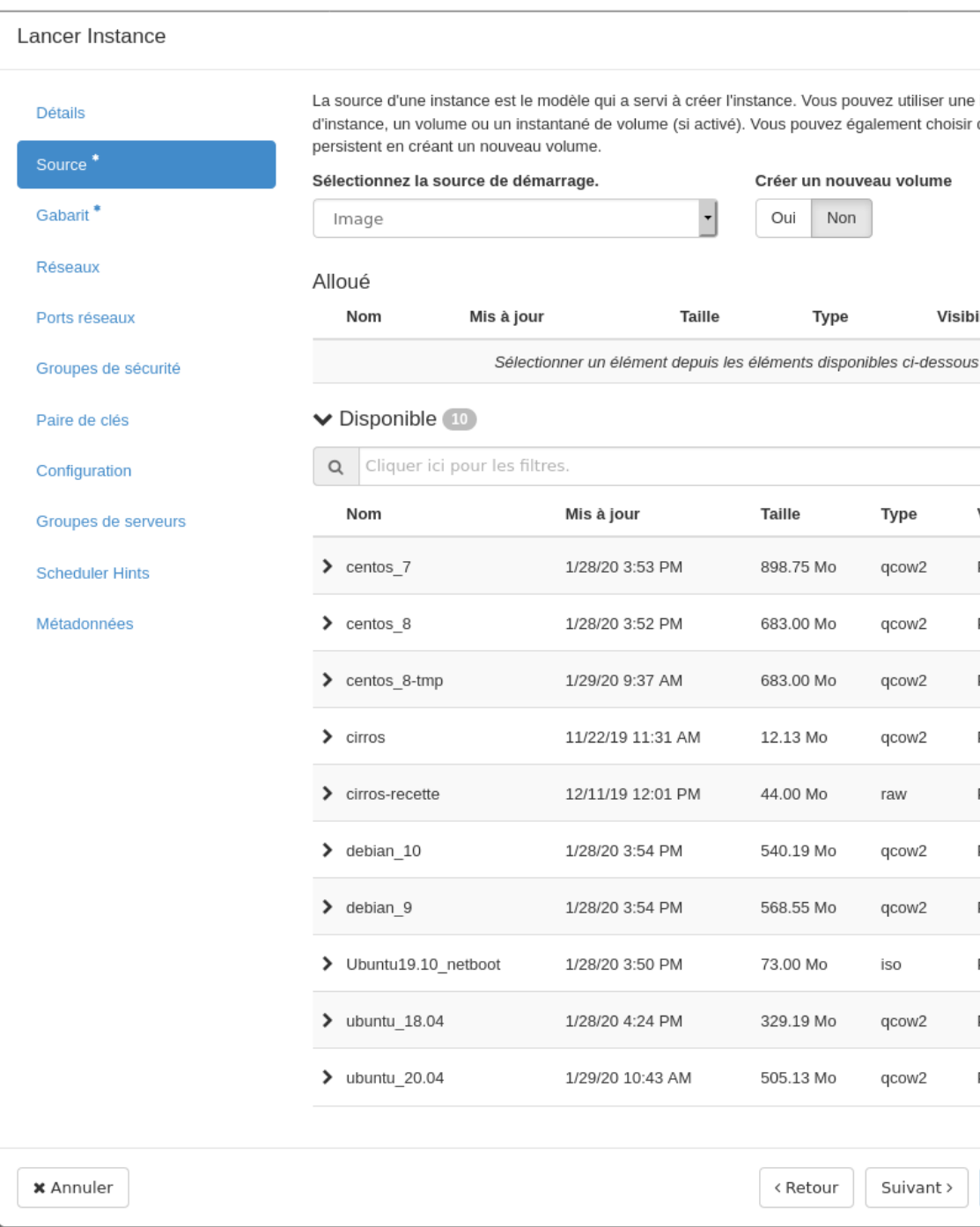

A la question : Créer un nouveau volume, si vous sélectionner "Non" vous aurez une VM de type "live cd", à savoir que tout ce que vous ferait dessus sera effacé au redémarrage de celle-ci.

Sauf exception il vaut mieux répondre oui à cette question.

Pour que le volume persiste après l'utilisation de l'instance, ne cochez pas la case Supprimer le volume après terminaison de l'instance

## Lancer Instance

Détails

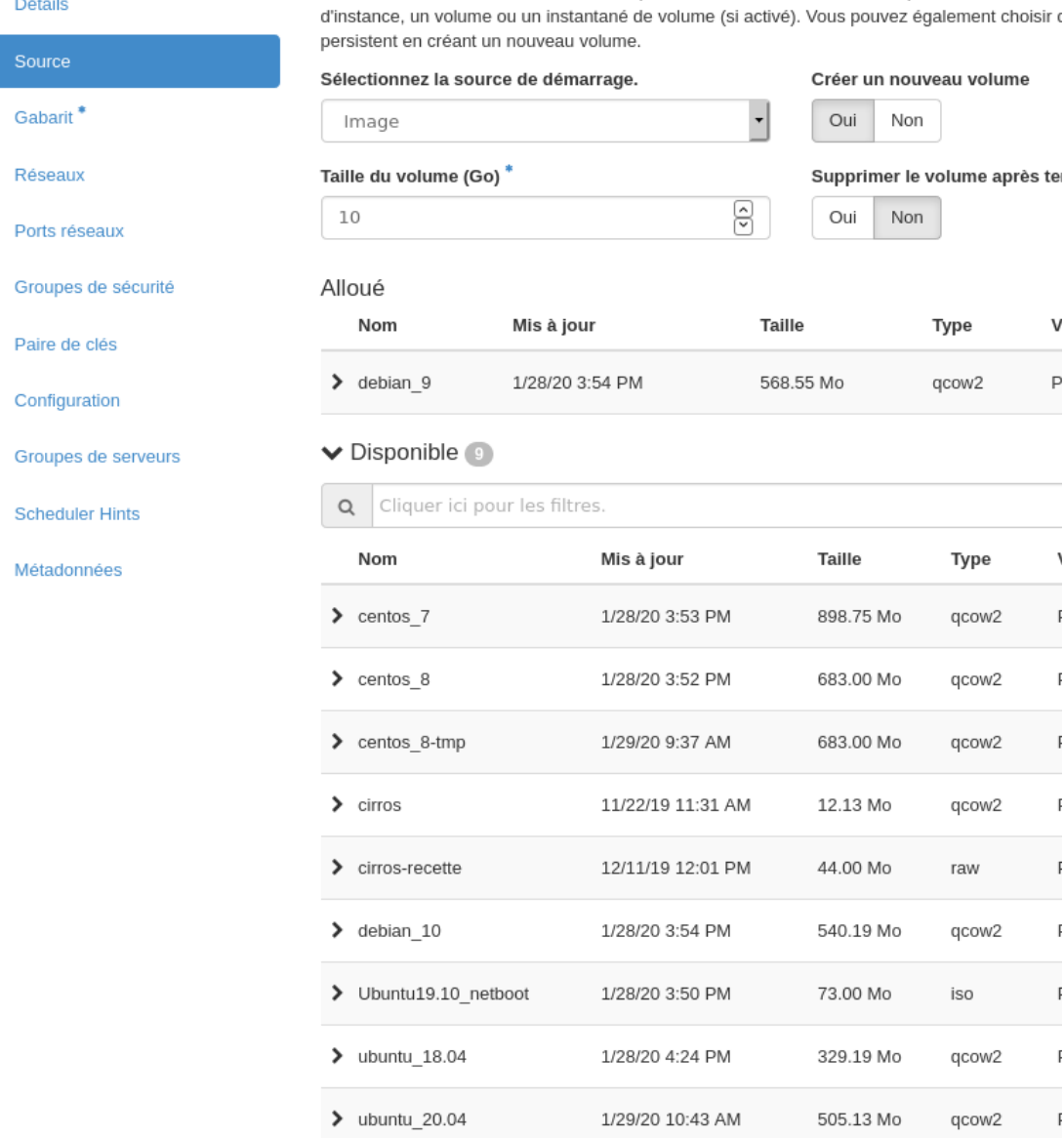

La source d'une instance est le modèle qui a servi à créer l'instance. Vous pouvez utiliser une i

 $\times$  Annuler

< Retour Suivant >

4

Dans l'onglet "Gabarit", vous choisissez les caractéristiques de votre serveur en terme de CPU, RAM, Disque

## Lancer Instance

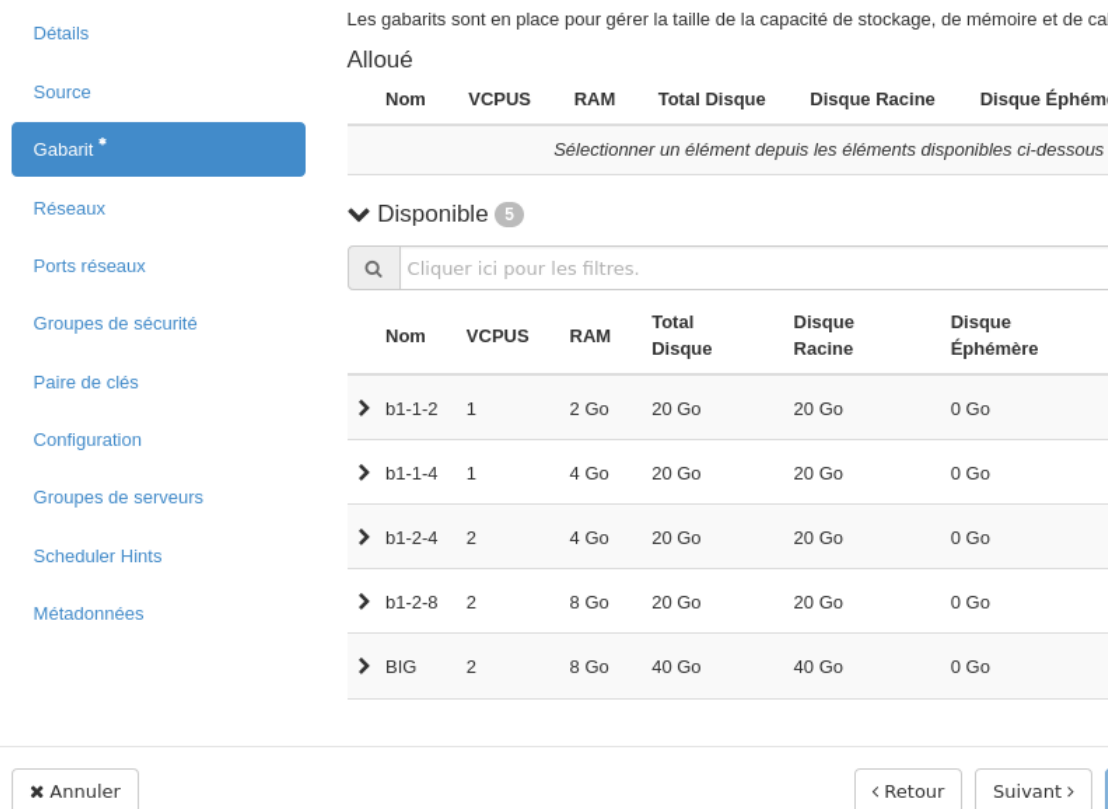

 $\times$  Annuler < Retour Suivant >

5

L'onglet "Réseau" vous permet de sélectionner le réseau privé sur lequel sera positionné la VM. Par défaut il n'y en qu'un.

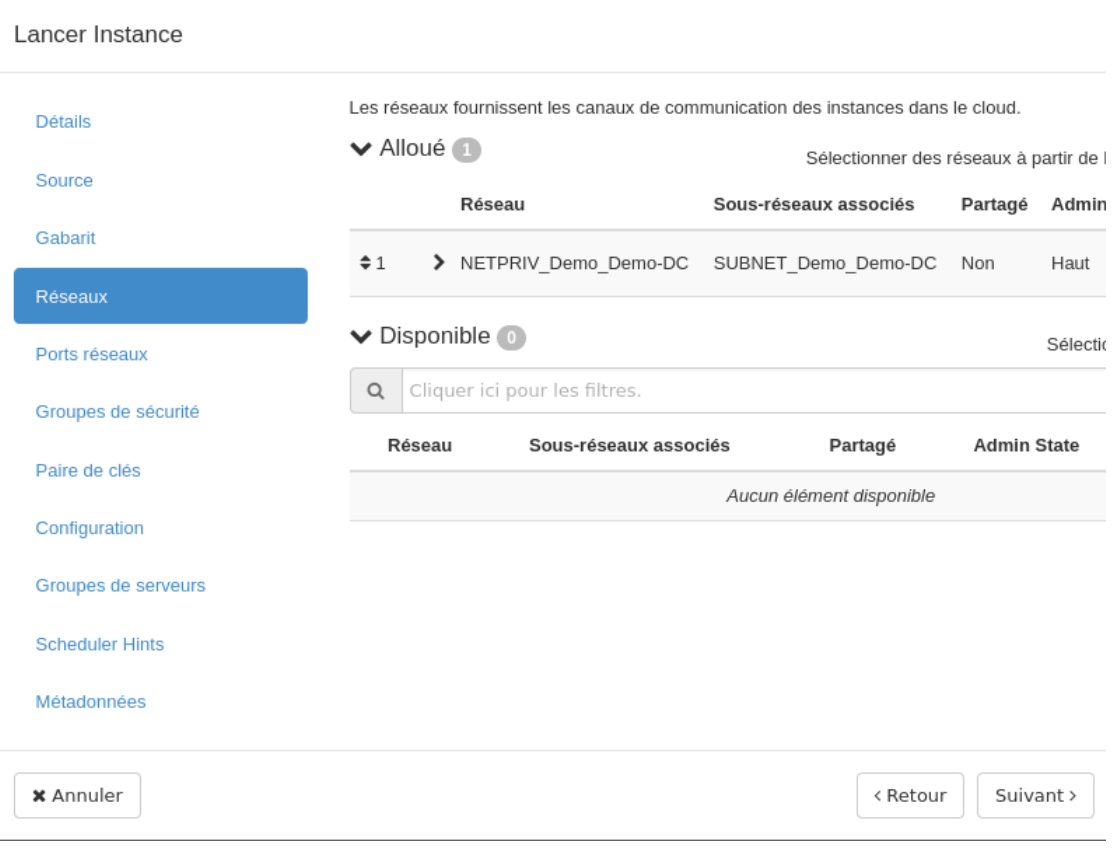

6

Ensuite, l'onglet "Groupes de sécurité" est à configurer.

Votre VM n'a, par défaut, aucun ports d'ouvert en entrée. Si vous souhaitez que celle-ci soit accessible en ssh, en web ou en ping il faut ajouter les règles que vous aurez crée avant.

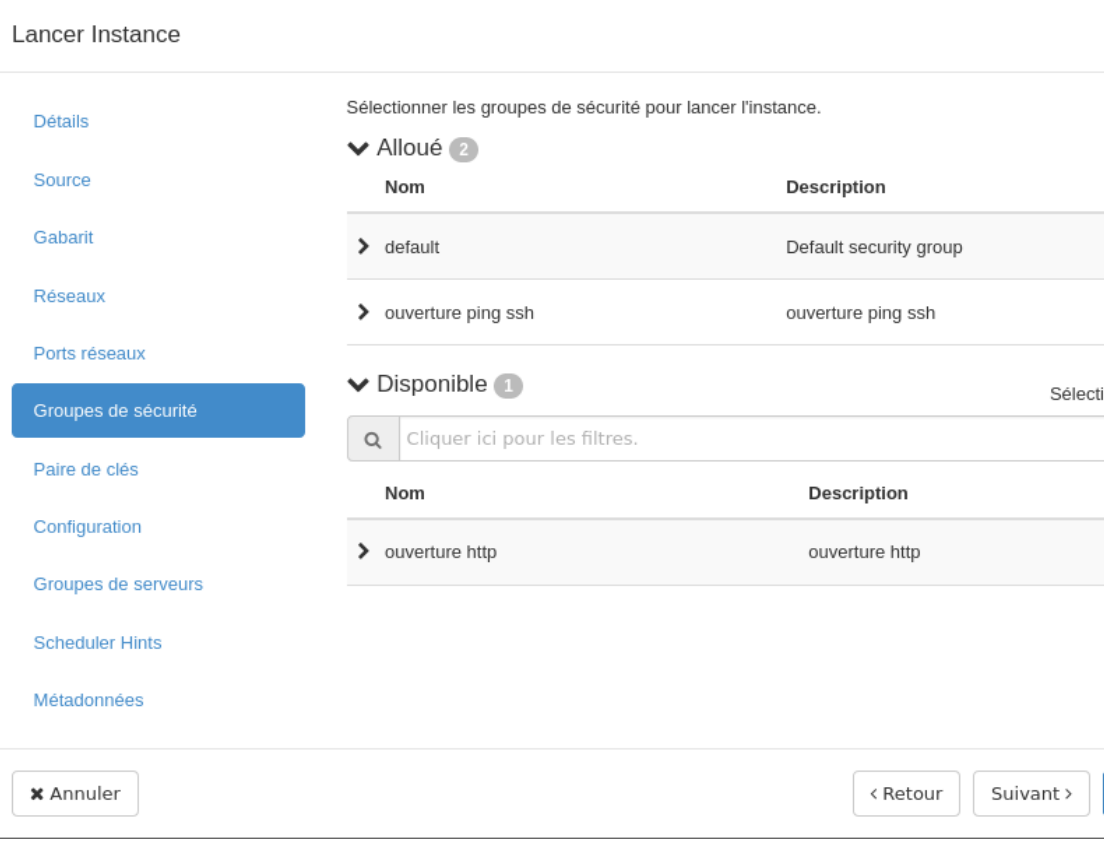

Si vous n'avez accès à aucune règle autre que la "default", c'est qu'il faudra absolument les créer et les associer ultérieurement. Sinon votre VM sera inaccessible

Pour créer des règles dans des "Groupes de sécurité" [c'est ici](https://confluence.u-bordeaux.fr/pages/viewpage.action?pageId=60719128)

7

La dernière option à ne surtout pas oublier se trouve dans l'onglet "paire de clé"

En effet l'accès aux instances se fait via votre clés ssh.

Il est ici possible d'importer sa clé publique qui sera automatiquement placé sur la VM.

Si vous ne le faite pas l'accès à la VM sera impossible

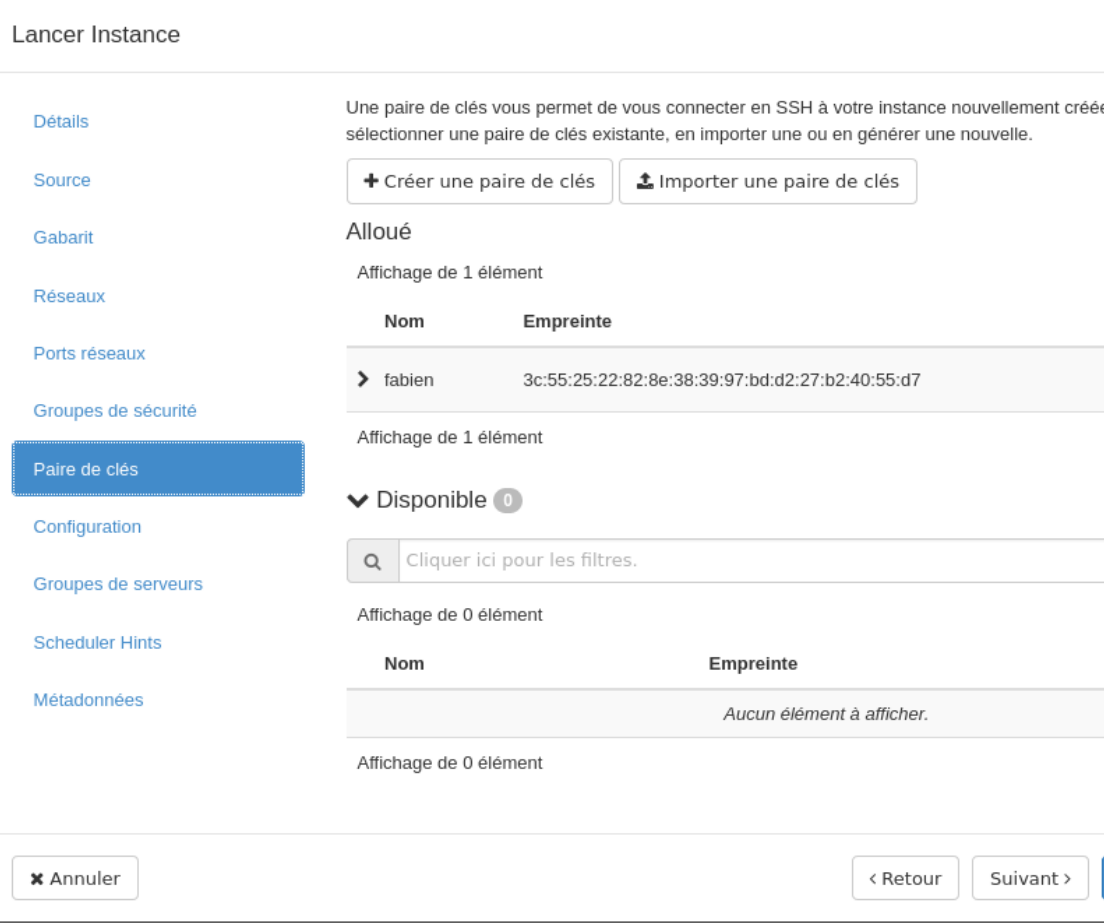

8

Enfin vous pouvez cliquer sur le bouton bleu "Lancer Instance"

Après quelques minutes vous devriez la voir apparaître dans le menu instance

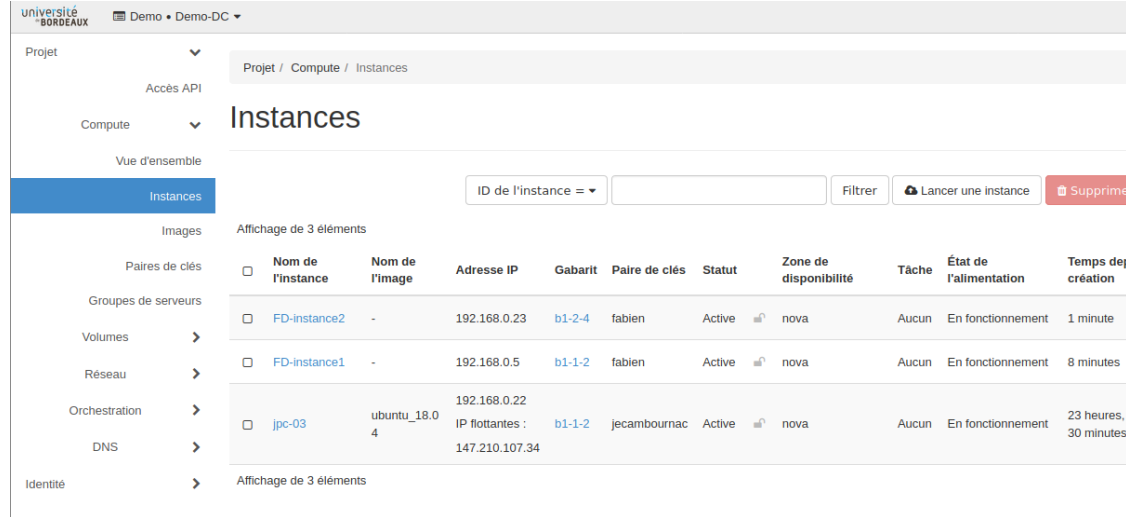